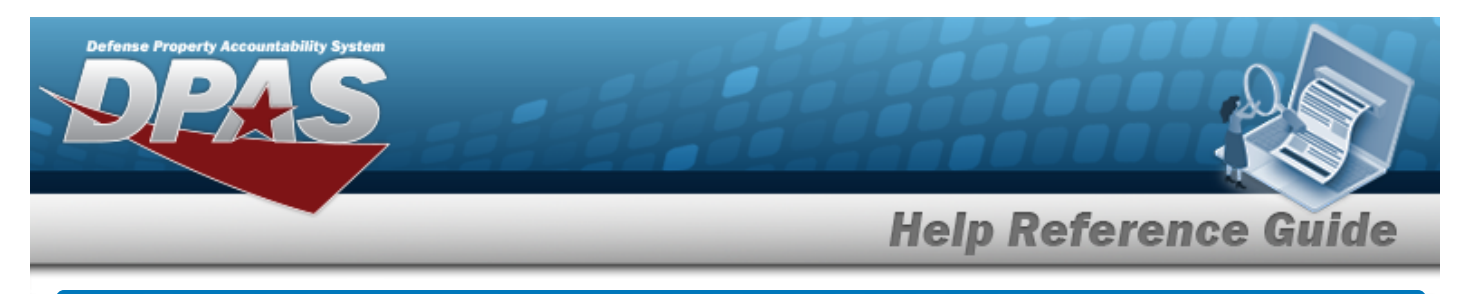

# **Search for a Maintenance Team — Criteria**

## **Overview**

The Maintenance and Utilization module Maintenance Team process provides the ability to set up and maintain a team of maintenance technicians assigned to maintenance Work Orders. Any technician in the same logged-in Maintenance Activity (MA) is eligible for assignment.

# **Navigation**

Master Data > Maintenance Team > Maintenance Team Search Criteria page

## **Procedures**

#### **Search for a Maintenance Team**

*One or more of the Search Criteria fields can be entered to isolate the results. By default, all*

*results are displayed. Selecting at any point of this procedure returns all fields to the default "All" setting.* 

1. In the Search Criteria box, narrow the results by entering one of the following optional fields.

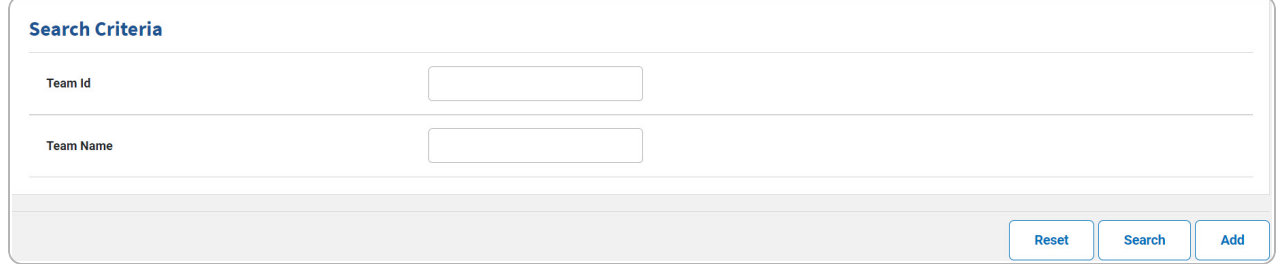

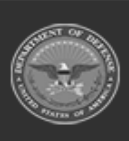

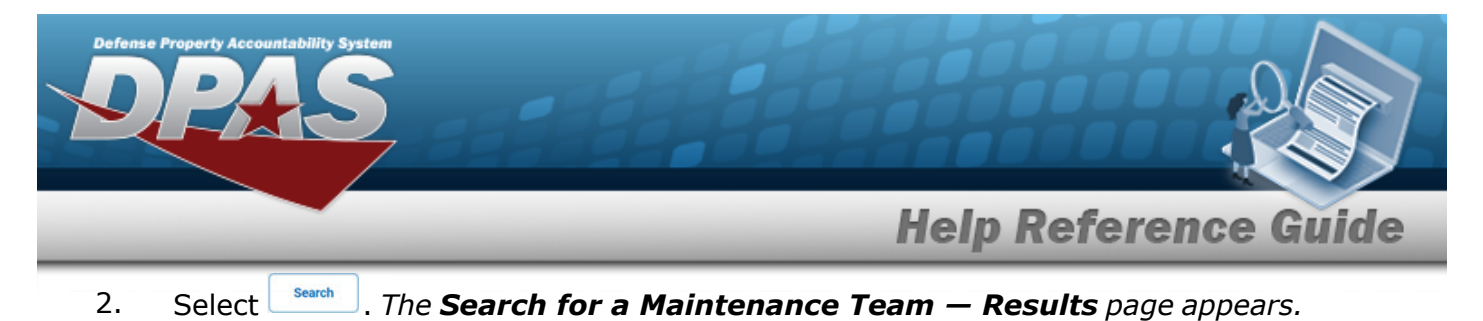

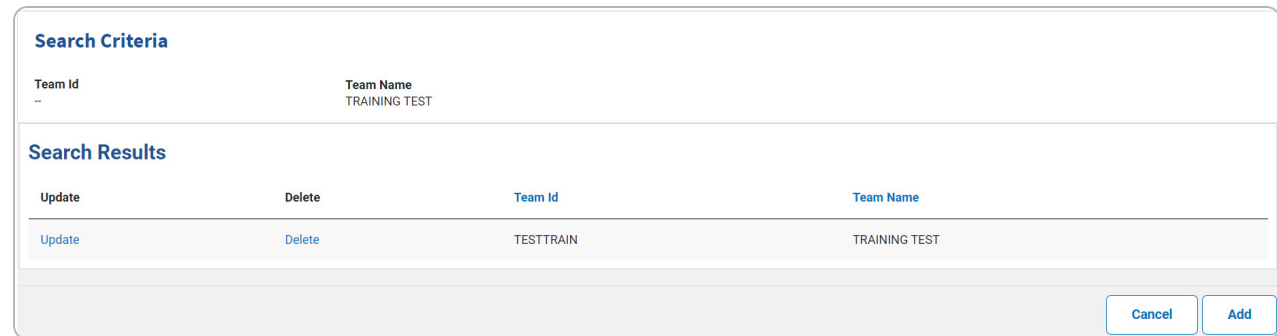

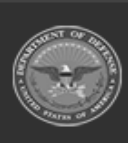

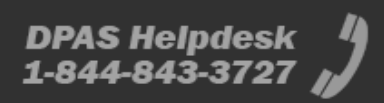

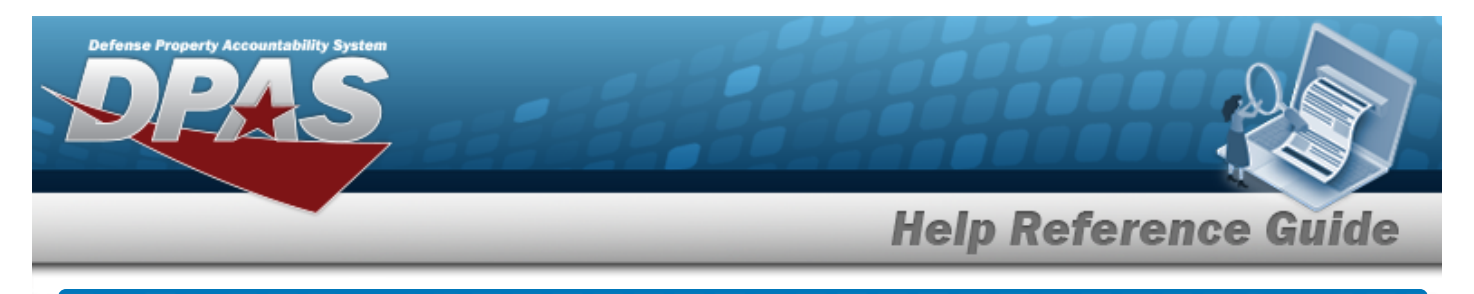

# **Add a Maintenance Team**

# **Navigation**

Master Data > Maintenance Team > Search Criteria >  $\frac{d}{d}$  > Maintenance Team Add page

## **Procedures**

# **Add a Maintenance Team** *Selecting at any point of this procedure removes all revisions and closes the page, whereas selecting returns all fields to the default "All" setting. Bold numbered steps are required.* **Note**  $\overline{2}$ *No Assigned Team Members* displays to verify no members exist for selected TEAM ID. One Team Member must be assigned to create a TEAM ID.

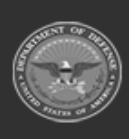

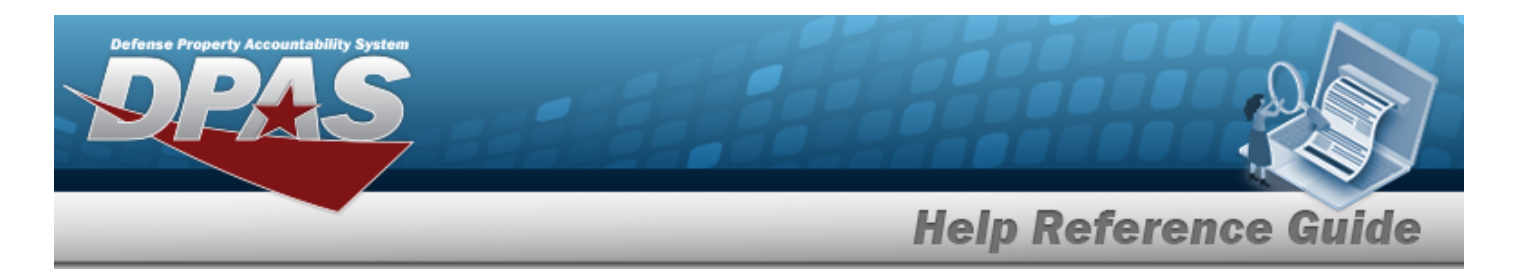

- 1. Select . *The Add a Maintenance Team page appears.* Add \* Team Id \* Team Name **Available Personnel** Add **Team Lead First Name Last Name**  $\hfill \square$  $\Box$ **MATT AIKEY**  $\hfill \square$  $\hfill \square$ **BOB DUFF**  $\hfill \square$  $\hfill \square$ **HAPPY** FRIDAY  $\Box$  $\Box$ **SUNSHINE** FRIDAY  $\Box$  $\Box$ FREDERICK **MALEY**  $\Box$  $\Box$ **ANGIE RICHARDS**  $\Box$  $\Box$ **PAUL RISSER**  $\hfill \square$  $\Box$ **SUN SHINE**  $\Box$  $\Box$ RENEE **STOVER Assigned Team Members No Assigned Team Members** Save Cancel Reset Add
	- **A.** Enter the TEAM ID. *This is a 10 alphanumeric character field.*
	- **B.** Enter the Team Name. *This is a 50 alphanumeric character field.*
	- C. Click  $\Box$  to select the Available Personnel.

Add

- a. Click the Add  $\Box$  to add the personnel.
- b. Click the Team Lead  $\Box$  to add the Team Lead.

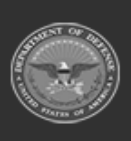

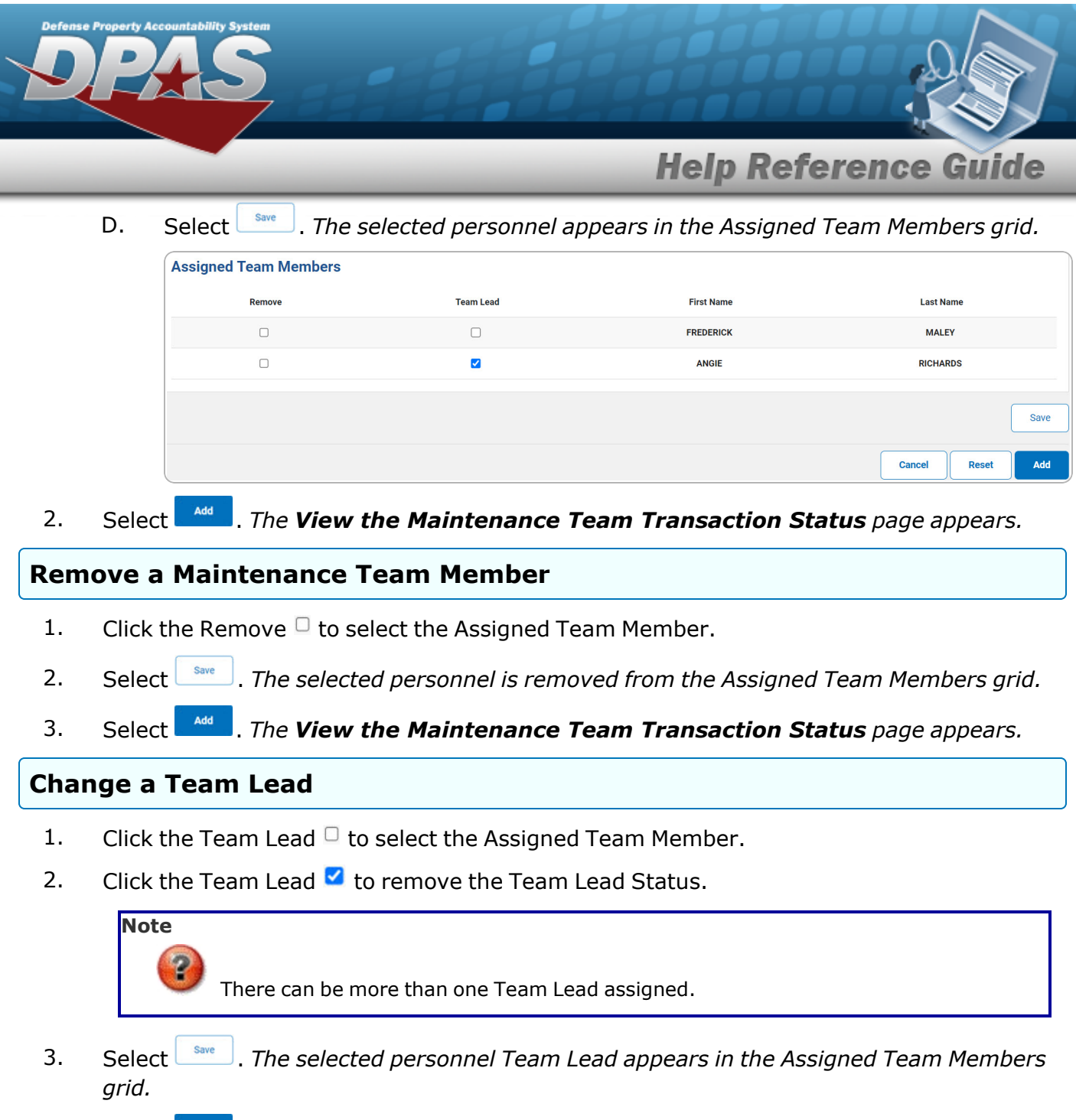

4. Select . *The View the [Maintenance](MUMaintTeamTransStatus.htm) Team Transaction Status page appears.*

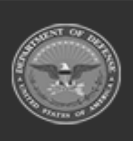

**DPAS Helpdesk**  $^{4}$ 

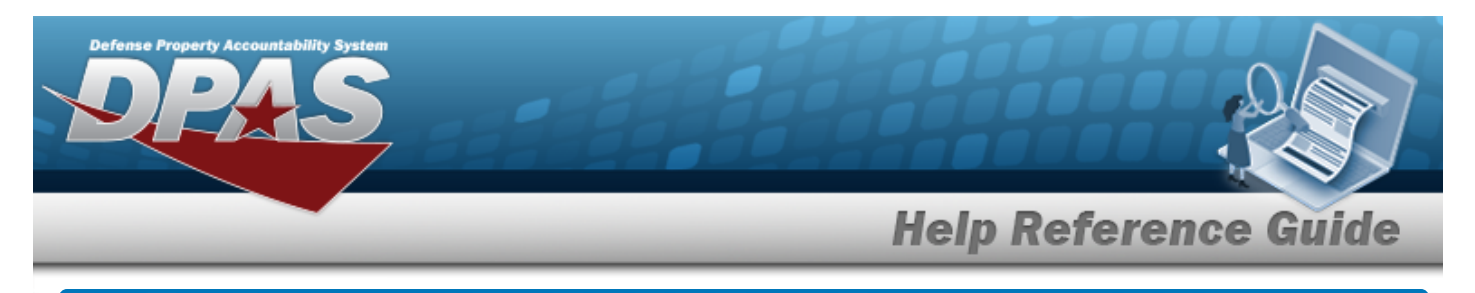

# **Update a Maintenance Team**

# **Navigation**

Master Data > Maintenance Team > Search Criteria >  $\frac{\sigma_{\text{search}}}{\sigma_{\text{search}}}$  > Search Results > Update [hyperlink](Hyperlink.htm) > Maintenance Team Update page

### **Procedures**

#### **Update a Maintenance Team**

*Selecting at any point of this procedure removes all revisions and closes the page, whereas selecting returns all fields to the default "All" setting. Bold numbered steps are required.*

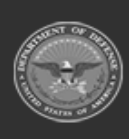

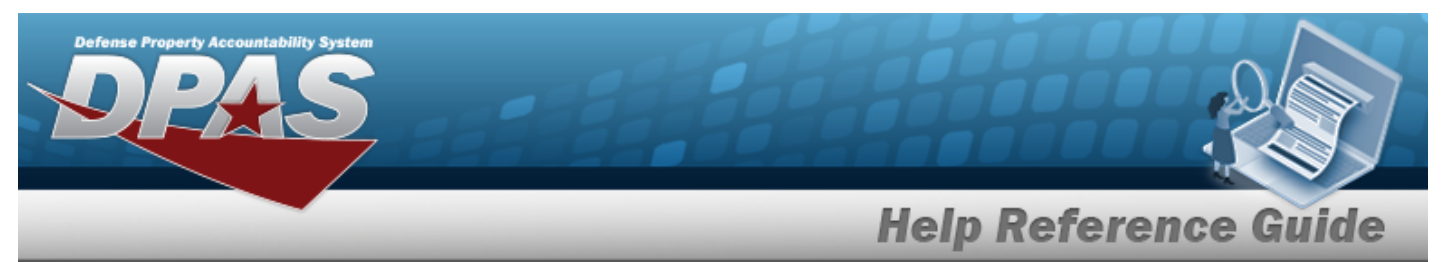

1. Select the Update [hyperlink.](Hyperlink.htm) *The Update a Maintenance Team page appears.*

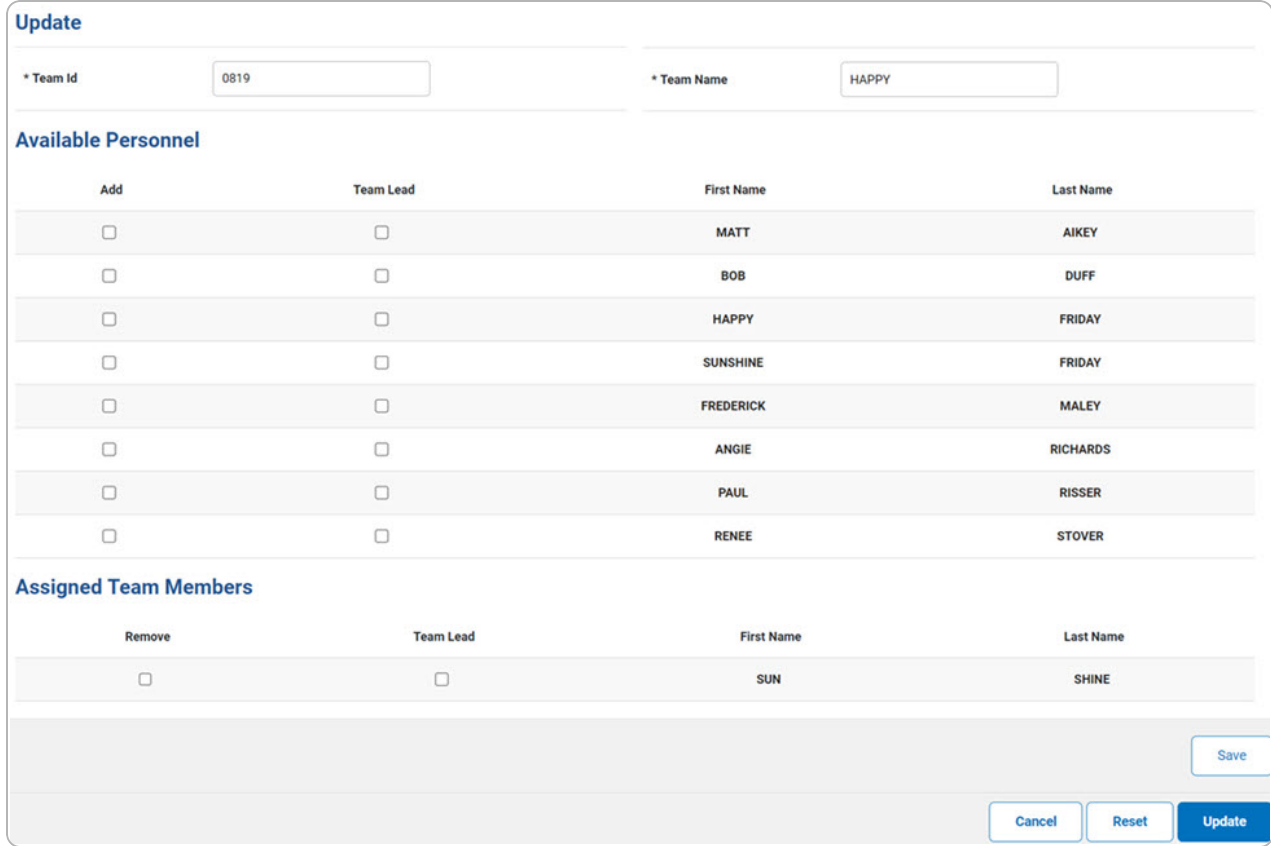

- **A.** Update the TEAM ID, entering the revised identifier in the field provided. *This is a 10 alphanumeric character field.*
- **B.** Update the Team Name, entering the revised name in the field provided. *This is a 50 alphanumeric character field.*
- C. Select  $\left\lfloor \frac{s_{\text{ave}}}{s_{\text{true}}} \right\rfloor$ . The selected personnel appears in the Assigned Team Members grid.
- 2. Select . *The View the [Maintenance](MUMaintTeamTransStatus.htm) Team Transaction Status page appears.*

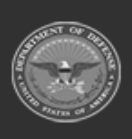

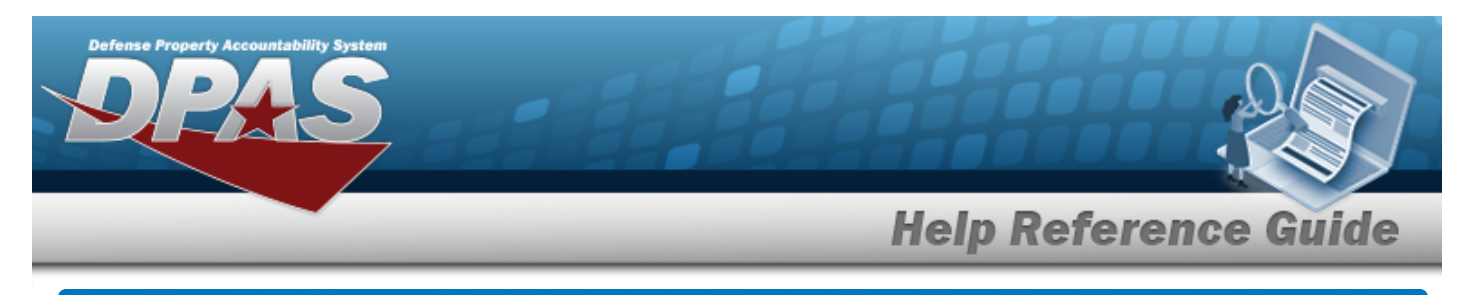

# **Delete a Maintenance Team**

# **Navigation**

Master Data > Maintenance Team > Search Criteria >  $\sqrt{s_{\text{earth}}}$  > Search Results > Delete [hyperlink](Hyperlink.htm) > Maintenance Team Delete page

### **Procedures**

#### **Delete a Maintenance Team**

*Selecting at any point of this procedure removes all revisions and closes the page. Bold numbered steps are required.*

1. Select the Delete [hyperlink.](Hyperlink.htm) *The Delete a Maintenance Team page appears.*

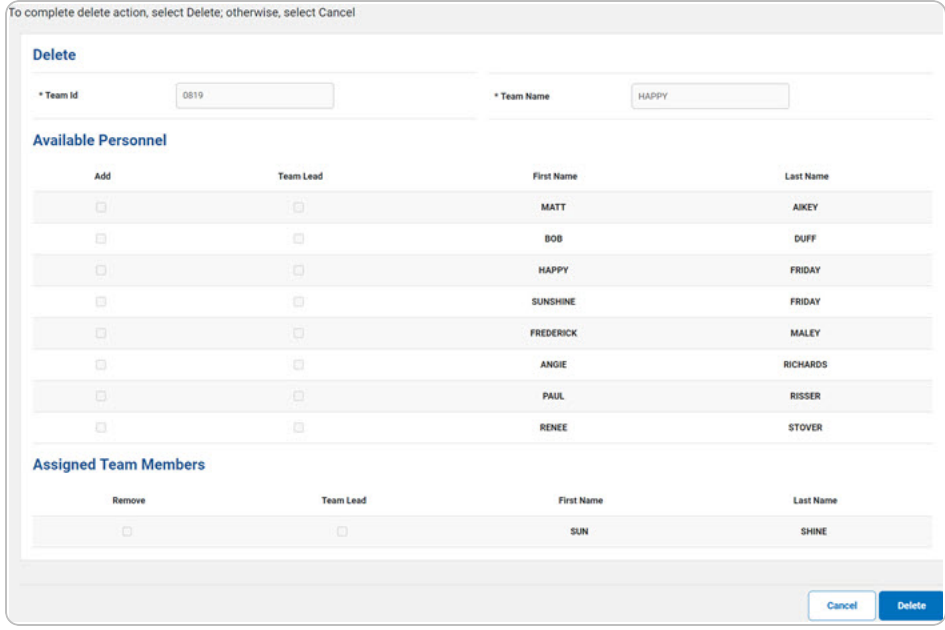

- **A.** *Verify the TEAM ID.*
- **B.** *Verify the Team Name.*
- 2. Select . *The View the [Maintenance](MUMaintTeamTransStatus.htm) Team Transaction Status page appears.*

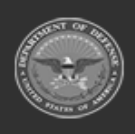